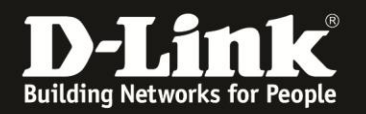

## **Anleitung zur Einrichtung des integrierten Samba-Servers** Für DSL-2751 Rev.D

In Ihrem DSL-2751 können Sie den Zugriff mittels SMB einrichten, wie eine übliche Laufwerks- oder Ordnerfreigabe für das Netzwerk, um darüber vom lokalen Netzwerk aus auf die Dateien des angeschlossenen USB-Laufwerks zuzugreifen. Das USB-Laufwerk darf eine Größe von bis zu 1 TB haben und muss FAT32 oder NTFS mit MBR formatiert sein. GPT statt MBR wird nicht unterstützt.

Der Samba-Server kann auch so eingestellt werden, dass der Zugriff vom Internet her erfolgen kann!

Bitte beachten Sie, dass wenn Sie Ihr DSL-2751 als USB-Speicherserver nutzen, die Nutzung eines USB-Druckers am DSL-2751 nicht möglich ist.

1. Greifen Sie per Webbrowser auf die Konfiguration Ihres DSL-2751 zu und loggen Sie sich ein.

Die Standard-Adresse ist [http://192.168.1.1](http://192.168.1.1/)

Bei User Name ist admin bereits voreingestellt und kann nicht geändert werden. Bei **Kennwort/Password** geben Sie **admin** ein.

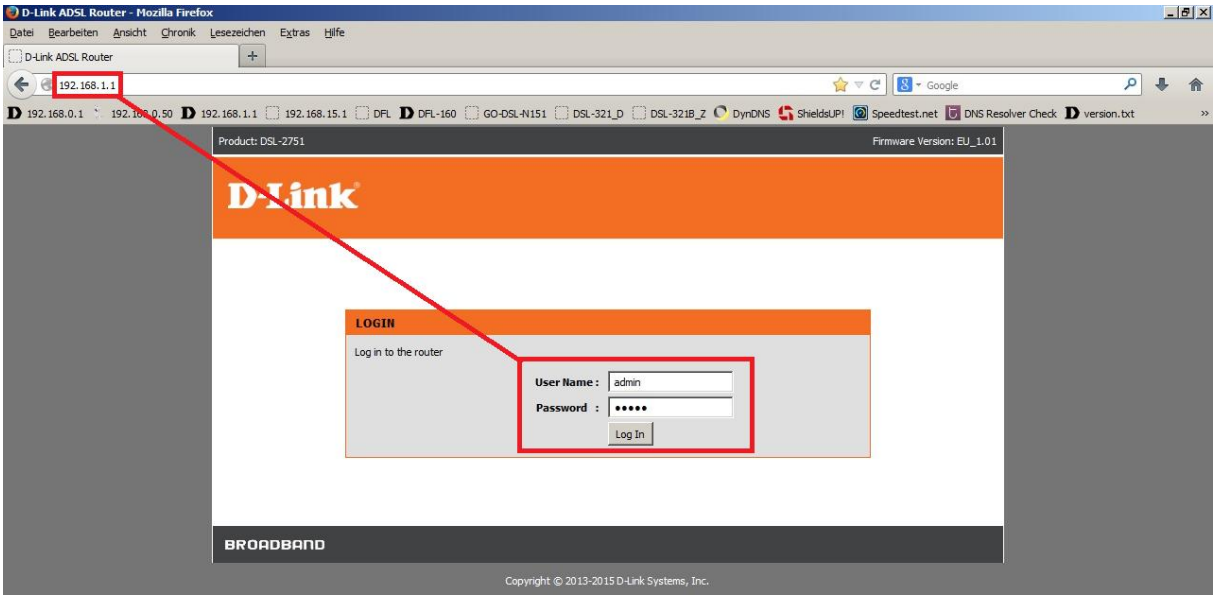

## **Hinweis:**

Haben Sie das Admin-Kennwort geändert, geben Sie das geänderte statt admin ein.

Kennen Sie das vergebene Admin-Kennwort nicht mehr, müssen Sie das DSL-2751 auf Werkseinstellungen zurücksetzen (Factory Reset).

## **Factory Reset:**

- Starten Sie Ihren DSL-2751 und warten eine Minute.

- Halten Sie dann den Reset-Taster mit der Aufschrift **RESET** auf der Rückseite des DSL-2751 (bei den Anschlüssen) für 5-10 Sekunden gedrückt.

- Ihr DSL-2751 startet dann neu und hat wieder die Werkseinstellungen.

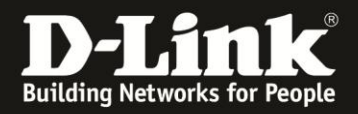

2. Ist die Konfigurationsoberfläche Ihres DSL-2751 auf Englisch, wählen Sie auf der linken Seite im Aufklappmenü als Sprache **Deutsch** aus.

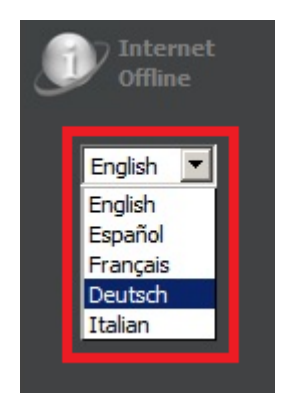

3. Wählen Sie oben das Menü **Setup** und links **USB-Setup** aus.

Das DSL-2751 ist bereits als USB-Speicherserver voreingestellt. Sollten Sie das geändert haben, markieren Sie **USB-Speicherserver aktivieren** (**1**) und klicken auf **Übernehmen** (**2**).

Klicken Sie unter **USB-SETUP -- SPEICHERSERVER** auf **Setup** (**3**).

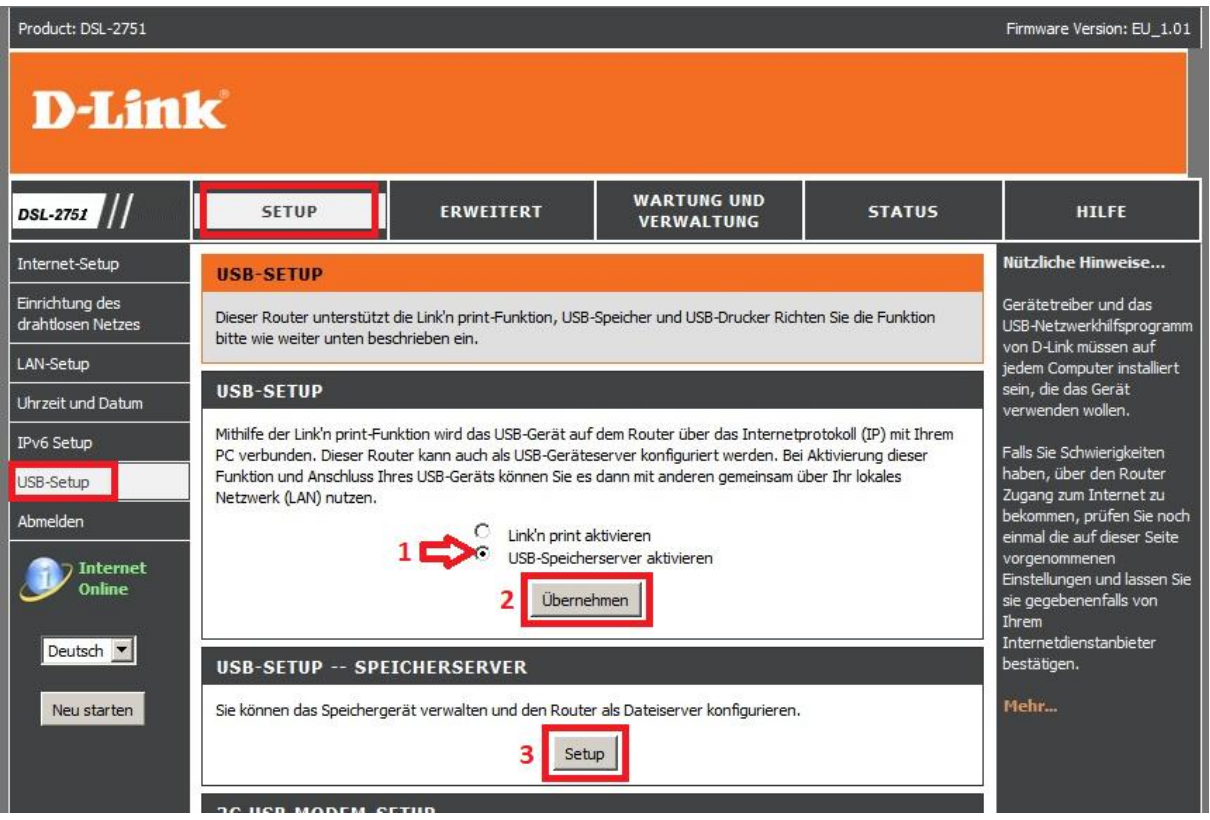

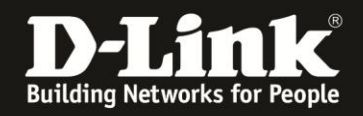

4. Unter **SAMBA-DATEISERVER** setzen Sie bei **Samba-Dateiserver aktivieren** einen Haken und klicken auf **Übernehmen**.

Die Angaben bei **Servername**, **Serverbeschreibung** und **Gruppenname** (dies ist die Arbeitsgruppe) können Sie anpassen.

Soll der Zugriff auf den Samba-Server vom Internet her möglich sein, setzen Sie bei **Fernzugriff** einen Haken.

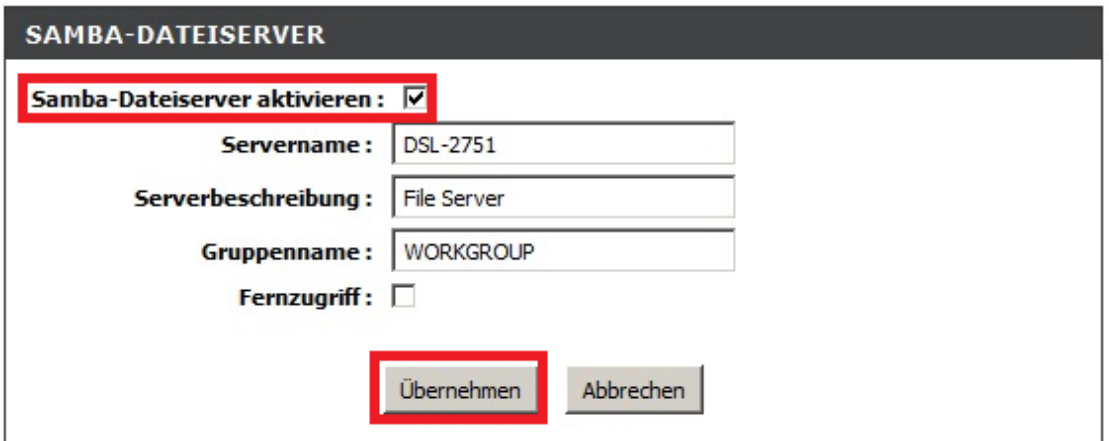

5. Ein "anonymous" Benutzerprofil wird automatisch erstellt und ist für einen Vollzugriff (Lesen, Schreiben, Löschen) auf das USB-Laufwerk voreingestellt.

Mittels "anonymous" ist für jeden der Zugriff auf den Samba-Server erlaubt.

Möchten Sie das "anonymous" Profil löschen, setzen Sie vor dem Eintrag einen Haken und klicken auf **Löschen**.

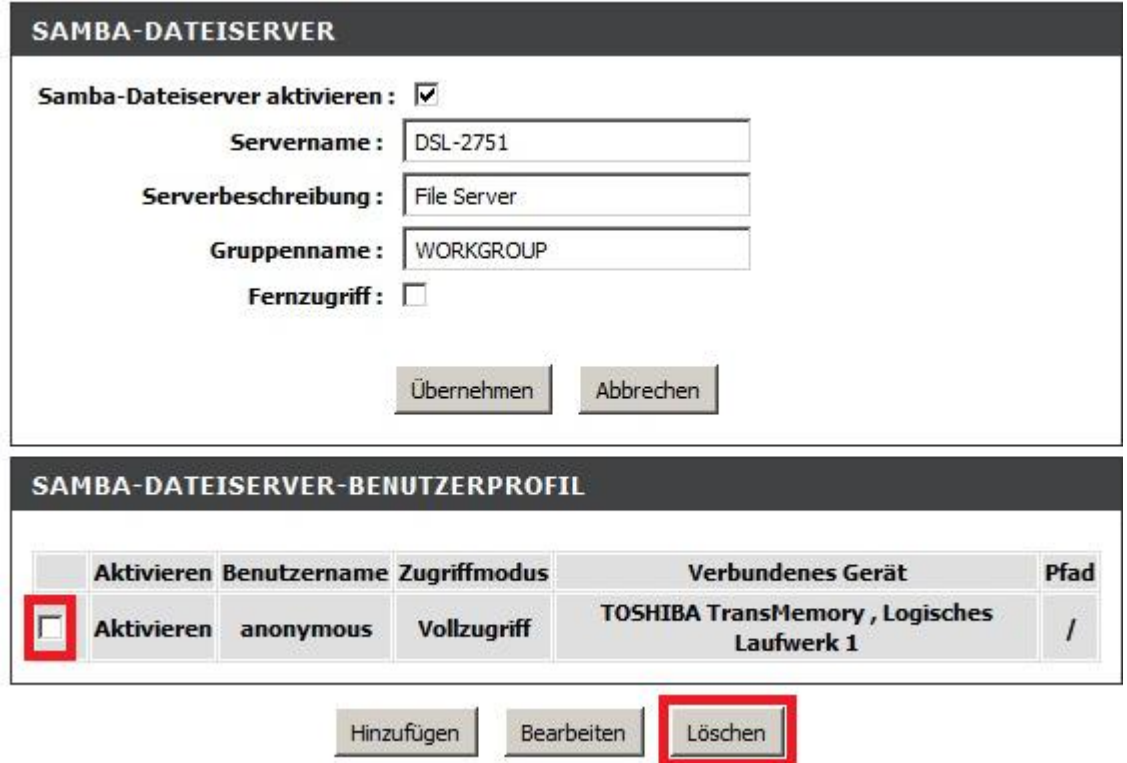

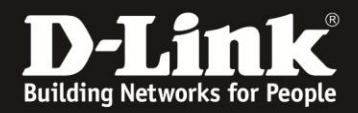

6. Um ein Benutzerprofil anzulegen, klicken Sie auf **Hinzufügen**.

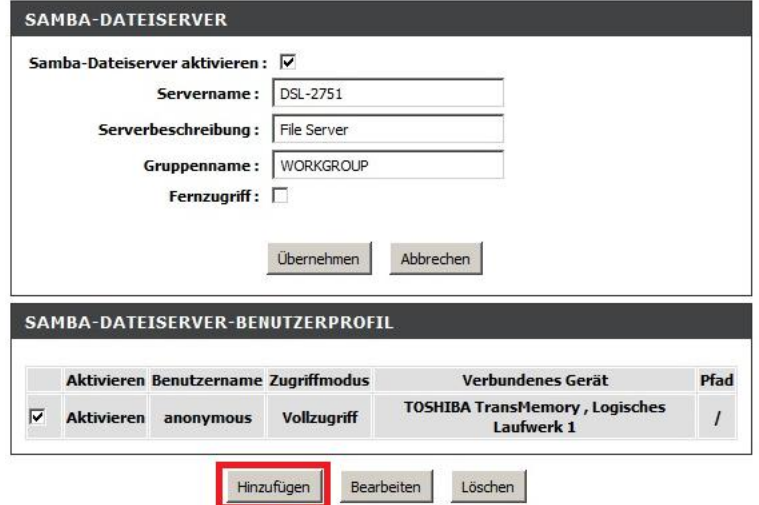

7. Setzen Sie bei **Aktivieren** einen Haken (**1**).

Tragen Sie bei **Freigabeordnername** (**2**) einen Namen ein. Dies ist dann auch der Benutzername, mit dem sich der Benutzer anmelden muss.

Bei **Verbundenes Gerät** (**3**) wählen Sie das am USB-Port Ihres DSL-2751 angeschlossene USB-Laufwerk und die Partition aus.

Standardmäßig ist bei **Pfad** (**4**) der Zugriff auf die gesamte Partition aktiviert (**/**). Möchten Sie den Benutzer auf ein bestimmtes Verzeichnis festlegen, klicken Sie auf den **Browse**-Knopf. Weiter bei [Punkt 8](#page-4-0) auf der nächsten Seite.

Bei **Zugriffsmodus** (**5**) legen Sie fest, ob der Benutzer ausschließlich vom Samba-Server herunterladen aber nichts hochladen, überschreiben oder löschen darf (**Schreibgeschützt**) oder **Vollzugriff** haben soll.

Bei **Kennwort** sowie bei **Kennwort wiederholen** (**6**) tragen Sie das Kennwort ein, mit dem sich der Benutzer anmelden muss.

**Haben Sie nicht** auf den Browse-Knopf geklickt, klicken Sie auf **Übernehmen** (**6**) und dann weiter bei [Punkt 9](#page-5-0) auf Seite 6.

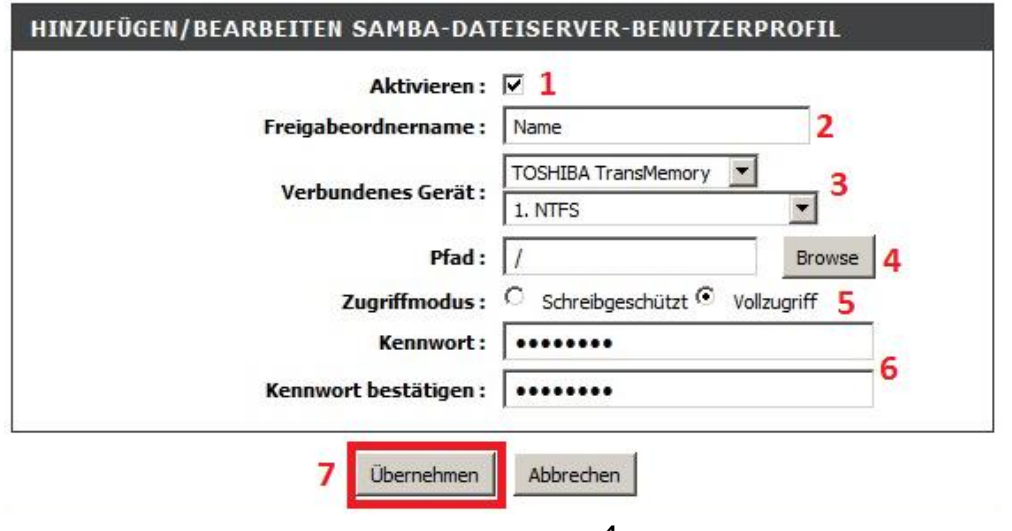

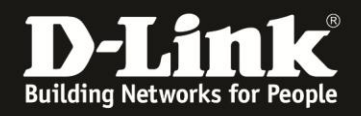

<span id="page-4-0"></span>8. Möchten Sie den Benutzer auf einen bestimmten Unterordner festlegen und Sie haben auf den Browse-Knopf angeklickt, öffnet sich ein Auswahlfenster.

Wählen Sie links das Verzeichnis aus (**1**). Der ausgewählte Verzeichnispfad wird im Feld **Verzeichnis** angezeigt (**2**). Klicken Sie auf **Einstellungen speichern** (**3**).

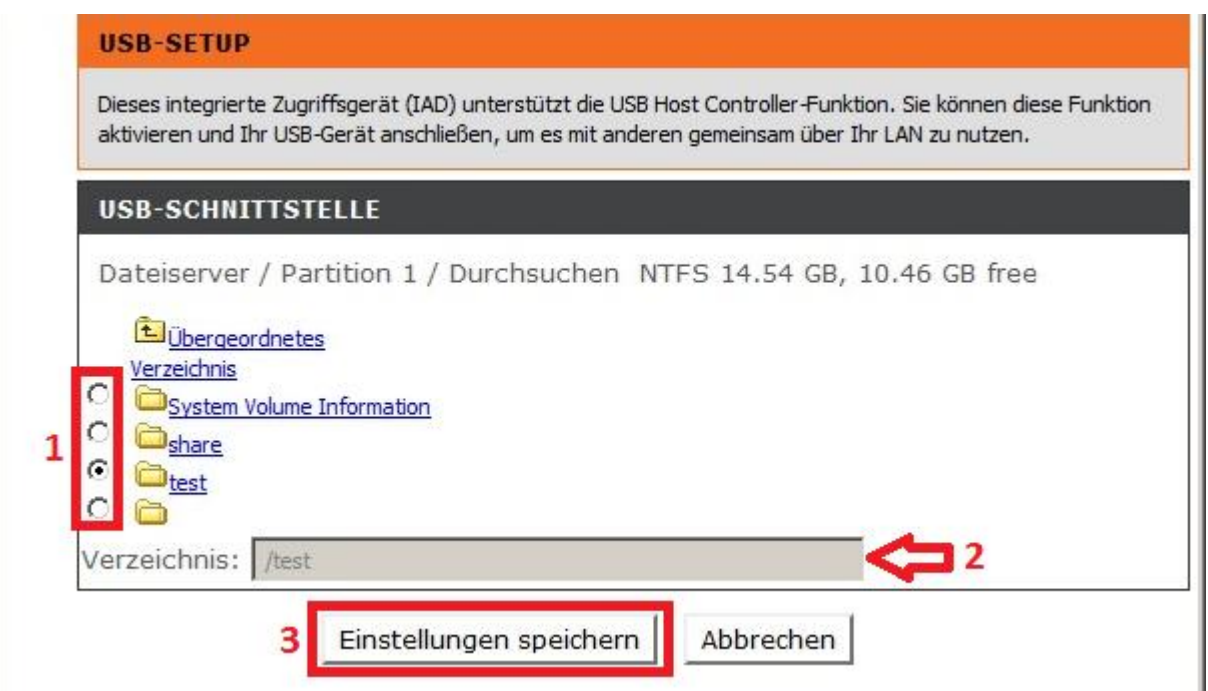

Klicken Sie abschließend wieder bei dem **SAMBA-DATEISERVER-BENUTZERPROFIL** auf **Übernehmen** (**4**).

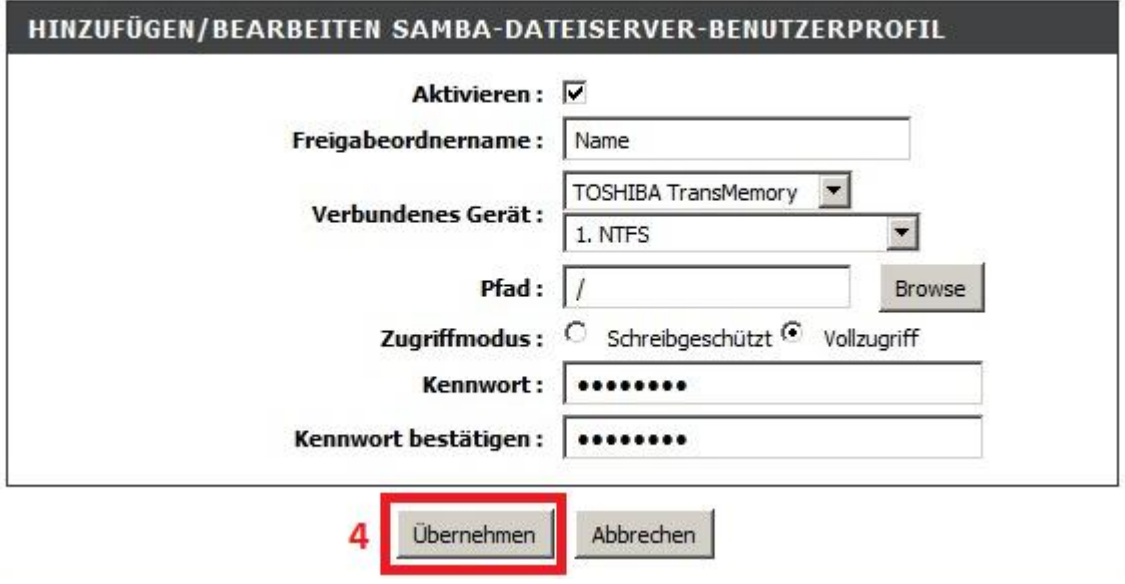

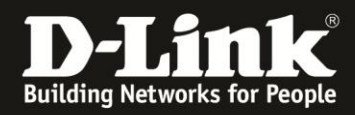

<span id="page-5-0"></span>9. Das Benutzerprofil für den Zugriff auf den Samba-Server ist nun angelegt.

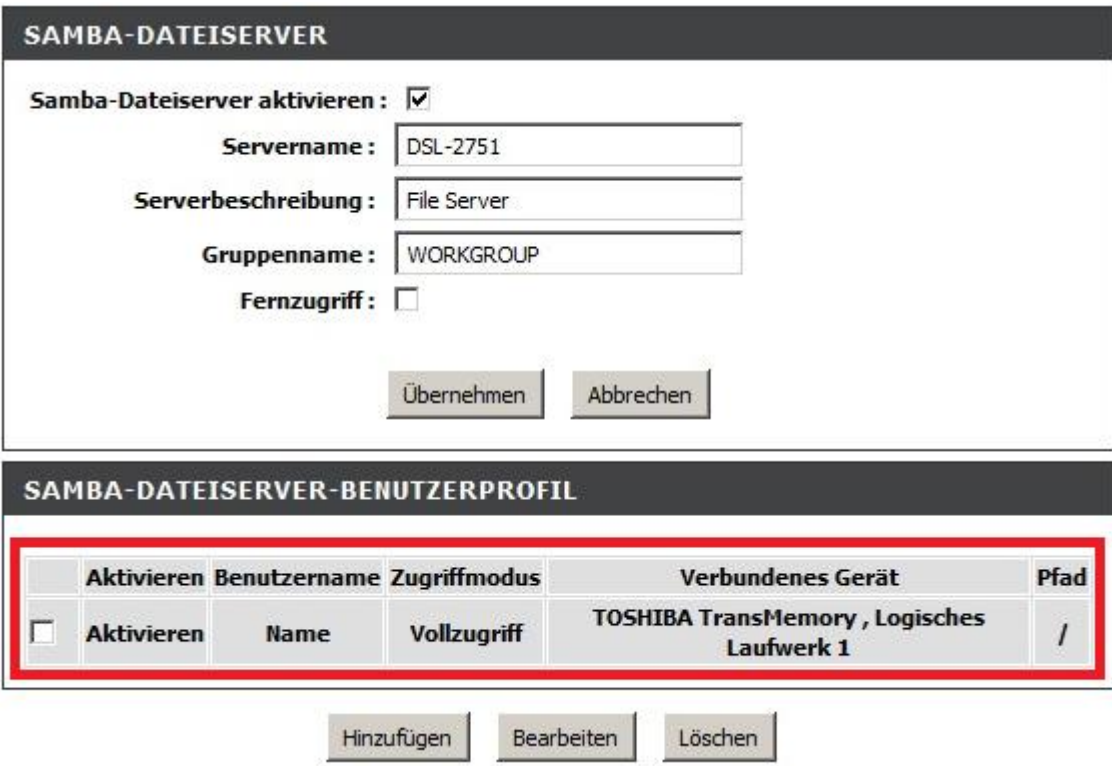

Die Einrichtung des Samba-Servers Ihre DSL-2751 ist damit abgeschlossen. Der Zugriff darauf erfolgt identisch wie der Zugriff auf die Freigabe des Laufwerks oder eines Verzeichnisses eines Rechners in Ihrem Netzwerk oder eines NAS (Network Storage).

10. Ist der **Fernzugriff nicht aktiviert**, ist der Zugriff auf den Samba-Server Ihres DSL-2751 mit der **LAN-IP-Adresse** Ihres DSL-2751 ausschließlich vom lokalen Netzwerk aus möglich.

Öffnen Sie den Dateimanager, z.B. Arbeitsplatz oder Windows-Explorer und rufen [\\192.168.1.1](file://192.168.1.1) (die IP-Adresse Ihre DSL-2751) oder [\\DSL-2751](file://DSL-2751) (Servername Ihres Samba-Servers) auf.

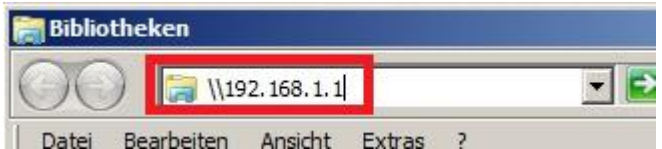

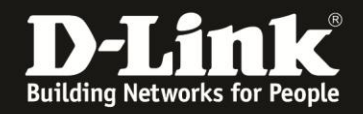

11. Haben Sie das "anonymous" Profil zuvor gelöscht und die Anmeldedaten Ihres Rechners sind anders als die, die Sie dem in den Samba-Server-Einstellungen Ihres DSL-2751 konfiguriert haben, erscheint ein Anmeldefenster.

Geben Sie die in den Samba-Server-Einstellungen Ihres DSL-2751 konfigurierten Zugangsdaten ein (**1**) und klicken auf **OK** (**2**).

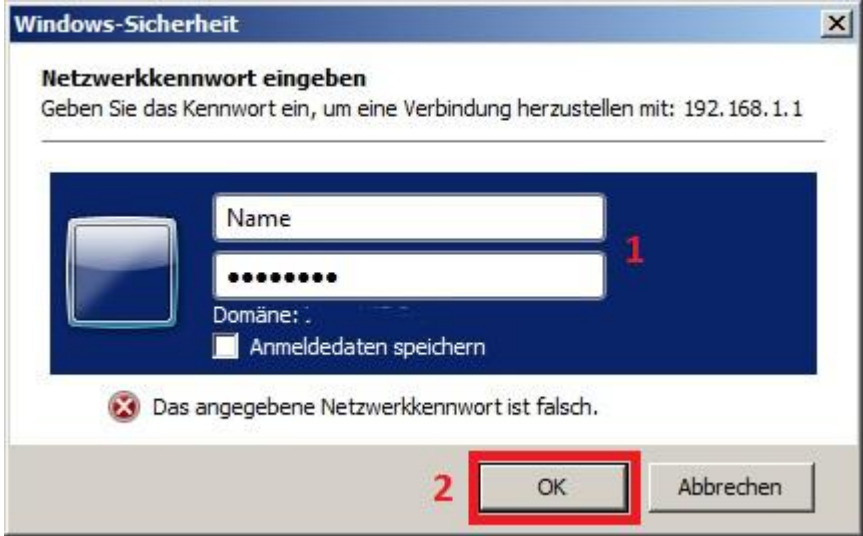

12. Es öffnet sich das freigegeben Laufwerk.

Genauso wie bei einer Freigabe eines Laufwerks oder Verzeichnisses bei einem Rechner, können Sie auch hier mit einem Rechtsklick **Netzwerklaufwerk verbinden …** auswählen, um die Freigabe mit einem Laufwerksbuchstaben dauerhaft zu binden.

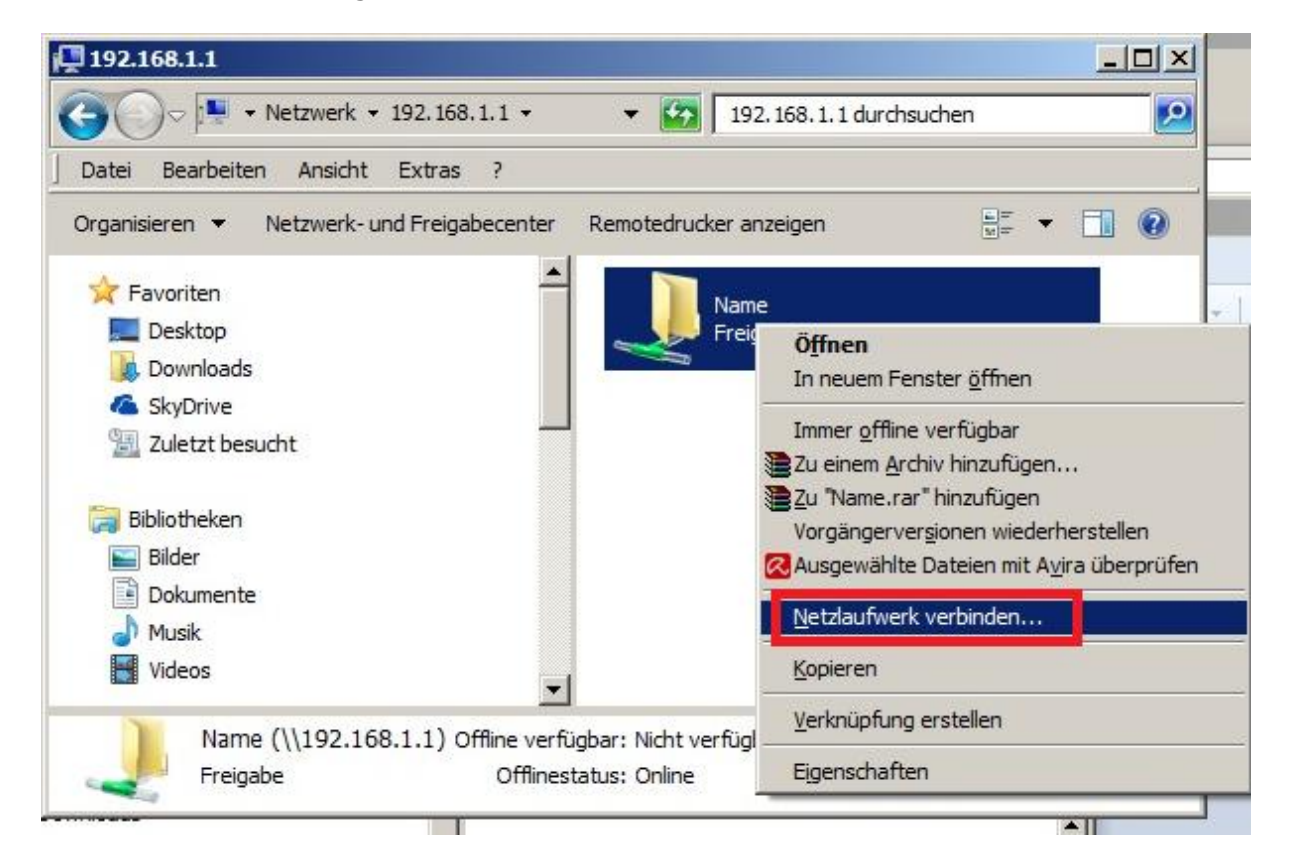

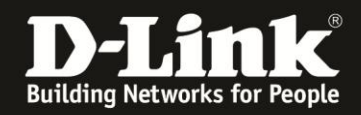

Wählen Sie bei **Laufwerk** einen freien Laufwerksbuchstaben aus und klicken auf **Fertig stellen**.

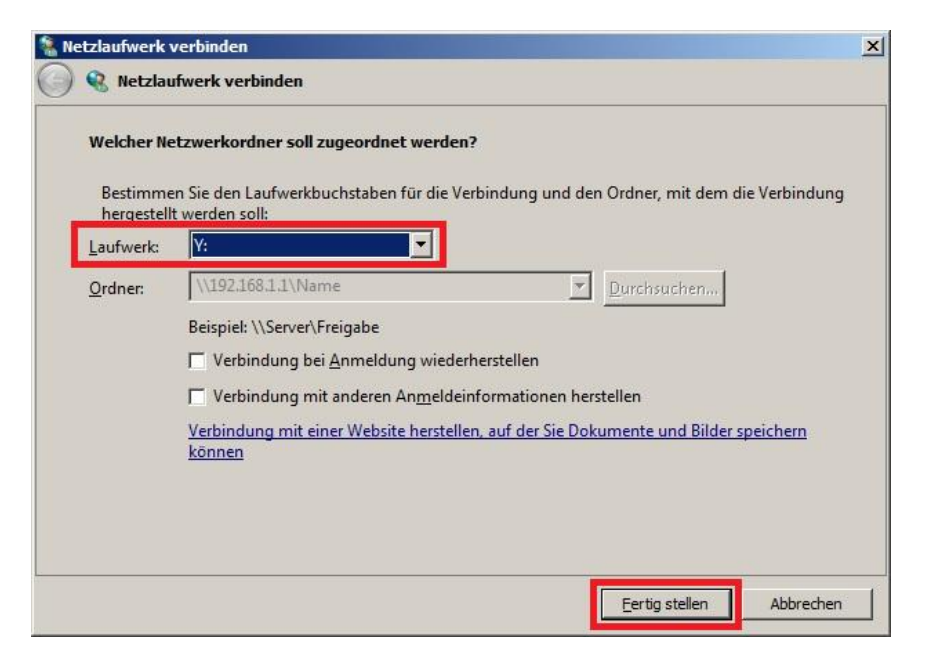

13. Haben Sie den **Fernzugriff** aktiviert, ist der Zugriff auf den Samba-Server sowohl von lokaler Seite mit der **LAN-IP-Adresse** Ihres DSL-2751 und auch vom Internet her mit seiner WAN-IP-Adresse z.B. [\\123.123.123.123](file://123.123.123.123) oder seiner DynDNS-Adresse z.B. [\\adresse.dlinkddns.com](file://adresse.dlinkddns.com) möglich.

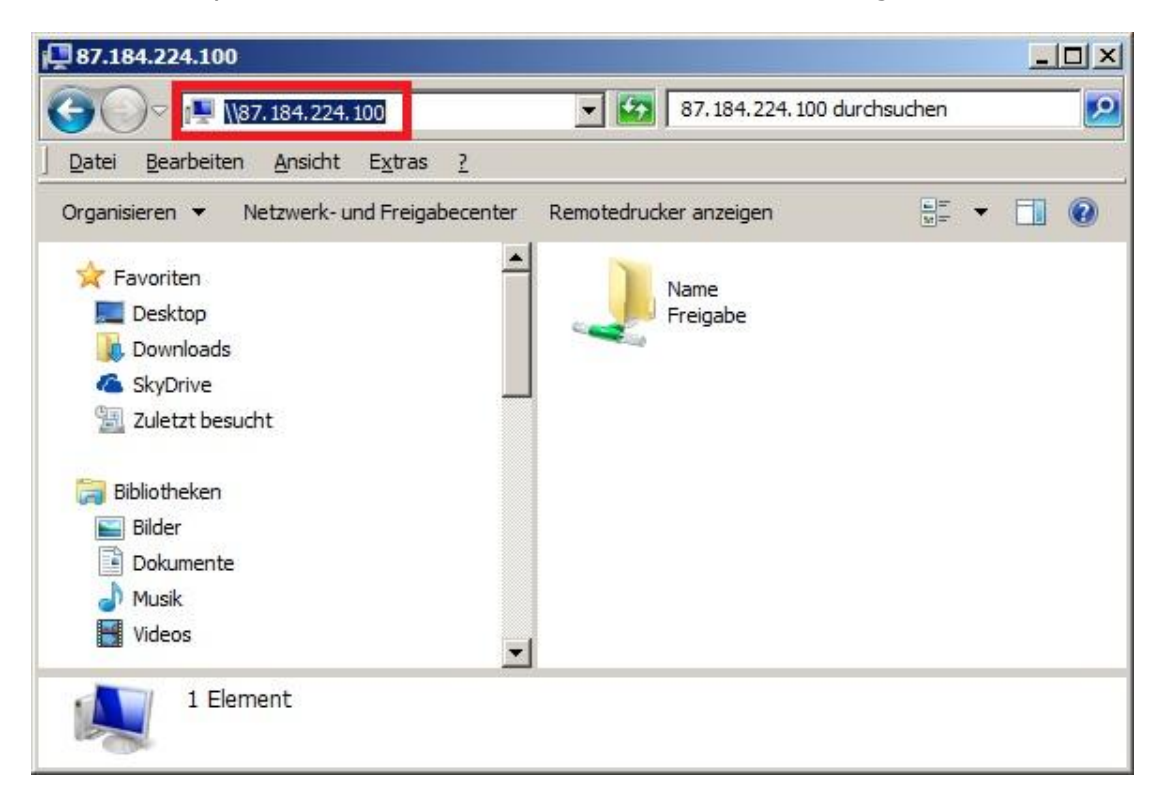

Eine **Anleitung zur Einrichtung des DynDNS** in Ihrem DSL-2751 können Sie unter [ftp://ftp.dlink.de/dsl/dsl-2751/documentation/DSL-2751\\_revd\\_howto\\_de\\_DynDNS.pdf](ftp://ftp.dlink.de/dsl/dsl-2751/documentation/DSL-2751_revd_howto_de_DynDNS.pdf) herunterladen.

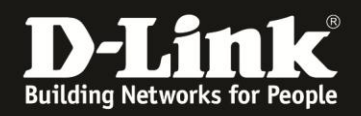

## **Alles Erforderliche zur Einrichtung des integrierten Samba-Servers ist in dieser Anleitung erwähnt.**

Weitere Schritte sind im DSL-2751 nicht durchzuführen.

Anleitungen zur Anbindung eines WLAN-Clients, z.B. Android oder Apple Mobile Geräte, können Sie hier herunterladen:

**Anleitung zur WLAN-Anbindung eines Android Mobile Gerätes:** [ftp://ftp.dlink.de/anleitungen/WLAN-Client\\_Anbinden/WLAN\\_howto\\_de\\_Android-Geraet-anbinden.pdf](ftp://ftp.dlink.de/anleitungen/WLAN-Client_Anbinden/WLAN_howto_de_Android-Geraet-anbinden.pdf)

**Anleitung zur WLAN-Anbindung eines Apple Mobile Gerätes:** [ftp://ftp.dlink.de/anleitungen/WLAN-Client\\_Anbinden/WLAN\\_howto\\_de\\_Apple-Mobile-Geraet-anbinden.pdf](ftp://ftp.dlink.de/anleitungen/WLAN-Client_Anbinden/WLAN_howto_de_Apple-Mobile-Geraet-anbinden.pdf)

**Anleitung zur WLAN-Anbindung eines Windows 7 PC:** [ftp://ftp.dlink.de/anleitungen/WLAN-Client\\_Anbinden/WLAN\\_howto\\_de\\_Win7-PC-anbinden.pdf](ftp://ftp.dlink.de/anleitungen/WLAN-Client_Anbinden/WLAN_howto_de_Win7-PC-anbinden.pdf)

**Anleitung zur WLAN-Anbindung eines Windows 8 PC:** [ftp://ftp.dlink.de/anleitungen/WLAN-Client\\_Anbinden/WLAN\\_howto\\_de\\_Win8-PC-anbinden.pdf](ftp://ftp.dlink.de/anleitungen/WLAN-Client_Anbinden/WLAN_howto_de_Win8-PC-anbinden.pdf)

**Anleitung zur WLAN-Anbindung eines Windows 8 Tablet:** [ftp://ftp.dlink.de/anleitungen/WLAN-Client\\_Anbinden/WLAN\\_howto\\_de\\_Win8-Tablet-anbinden.pdf](ftp://ftp.dlink.de/anleitungen/WLAN-Client_Anbinden/WLAN_howto_de_Win8-Tablet-anbinden.pdf)

Diese und weitere Anleitungen, Software sowie die aktuelle Firmware finden Sie auf unserer Homepage im Supportbereich des DSL-2751 [http://www.dlink.com/de/de/support/product/dsl-2751-wireless-n300-adsl2-plus](http://www.dlink.com/de/de/support/product/dsl-2751-wireless-n300-adsl2-plus-modem-router)[modem-router](http://www.dlink.com/de/de/support/product/dsl-2751-wireless-n300-adsl2-plus-modem-router) oder direkt auf unserem FTP-Server<ftp://ftp.dlink.de/dsl/dsl-2751/>

Beachten Sie bitte auch die Hinweise im "Handbuch", das Sie als PDF-Datei auf der CD finden, die Ihrem DSL-2751 beilag. Dieses können Sie auch unter [ftp://ftp.dlink.de/dsl/dsl-2751/documentation/DSL-2751\\_revd1\\_man\\_de\\_Handbuch.pdf](ftp://ftp.dlink.de/dsl/dsl-2751/documentation/DSL-2751_revd1_man_de_Handbuch.pdf) herunterladen.

Für Fragen betreffend Ihres Telefon- oder ADSL-Anschlusses, kontaktieren Sie bitte den Support Ihres Internetproviders.

Möchten Sie den **D-Link Support** weiterführend zu diesem Thema kontaktieren, können Sie das kostenlos 24/7 über unser **Support-Portal** [http://support.dlink.de](http://support.dlink.de/) oder unser **Support-Formular** <http://more.dlink.de/form-support/supportanfrage.php> schriftlich machen.

Für sofortige Hilfe zu unseren Servicezeiten erreichen Sie unseren Classified Support unter der Rufnummer: **09001 – 01 11 10.** Servicezeiten: Mo - Fr, 10:00 - 16:00 Uhr (0,99 €/Min aus dem Festnetz der Deutschen Telekom - Gebühren aus Mobilfunknetzen und von anderen Providern können abweichen)